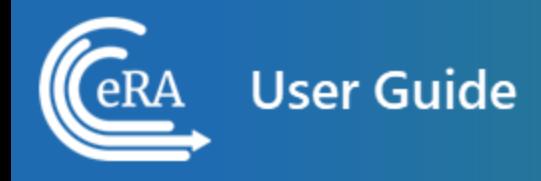

# **Early Stage Investigator User Guide**

**March 15, 2024**

**NOTE:** This user guide is an identical PDF version of the online help.

# Contact Us

**Additional Help Needed?** Please contact the eRA Service Desk ([https://www.era.ni](https://www.era.nih.gov/need-help)[h.gov/need-help\)](https://www.era.nih.gov/need-help).

**Toll-free:** 1-866-504-9552; **Phone:** 301-402-7469

**Hours:** Mon-Fri, 7:00 a.m. to 8:00 p.m. Eastern Time

**Feedback on the user guide?** Please email the eRA Communications Office [\(era](mailto:eracommunications@mail.nih.gov?subject=Feedback on User Guide)[communications@mail.nih.gov](mailto:eracommunications@mail.nih.gov?subject=Feedback on User Guide)).

#### Disclaimer STATEMENT

No data shown in illustrations represents any real account, project, or individual. Any resemblance to actual accounts, projects, or individuals is purely coincidental.

# <span id="page-2-0"></span>Table of Contents

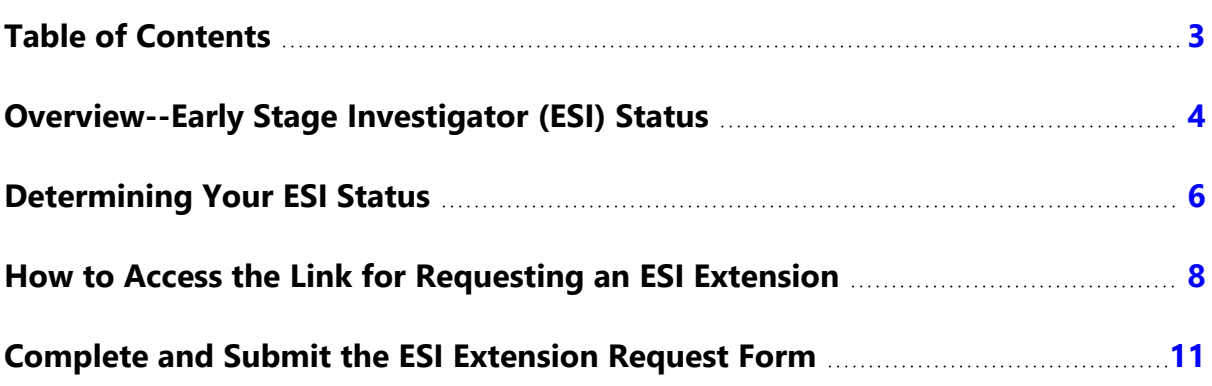

## <span id="page-3-0"></span>Overview--Early Stage Investigator (ESI) Status

An Early Stage Investigator (ESI) is a Program Director/Principal Investigator (PD/PI) who meets the following qualifications:

- Completed terminal research degree or end of post-graduate clinical training, whichever date is later, within the past 10 years, and
- Has not previously successfully competed as PD/PI for a substantial NIH independent research award.

ESI applications with meritorious scores will be prioritized for funding by the institute or center receiving the application.

Some ESIs will experience a lapse in their research or research training or periods of less than full-time effort during the 10-year ESI period. To accommodate such lapses, NIH will consider requests to extend the ESI period, on a case by case basis at the sole discretion of NIH.

Investigators should consult the [FAQs,](https://grants.nih.gov/policy/early-investigators/faqs.htm#5339) Section IV, *Extension of Early State Investigator Status* prior to submitting a request.

Extensions may be granted for the following reasons as described in [NOT-OD-09-034](https://grants.nih.gov/grants/guide/notice-files/NOT-OD-09-034.html):

- Childbirth
- Family Care Responsibilities
- Clinical Loan Repayment Requirements
- Disability or Illness
- Active Duty Military Service
- Natural or Other Disaster
- Public Health Emergency
- Other

Investigators can submit a request via an **ESI Extension Request** button in the *Education* section of the Personal Profile in eRA Commons. The PI must provide a justification for requesting the extension. **NOTE:** ESI buttons and information do NOT appear until and unless you click the **Edit** link for the Education pane.

**NOTE:** Only the PD/PI can request the ESI extension. Although filling out the Personal Profile can be delegated by the PI, the request for ESI extension cannot be delegated.

The information described in the request for ESI extension will be considered confidential and will be maintained under the Privacy Act record system SORN, 09-25-0036, "Extramural Awards". The individual submitting a request for ESI extension is responsible for providing true, accurate, and complete information.

See also:

*[Determining](#page-5-0) Your ESI Status* on page 6

*How to Access the Link for Requesting an [ESI Extension](#page-7-0)* on page 8

*Complete and Submit the ESI [Extension Request](#page-10-0) Form* on page 11

# <span id="page-5-0"></span>Determining Your ESI Status

You can find your ESI Status in your Personal Profile. To find your ESI Status:

- 1. Log into an eRA Commons account with a Program Director/Principal Investigator (PD/PI) role.
- 2. Click the Personal Profile button or click the Apps menu and select Personal Profile. The Personal Profile Summary appears.

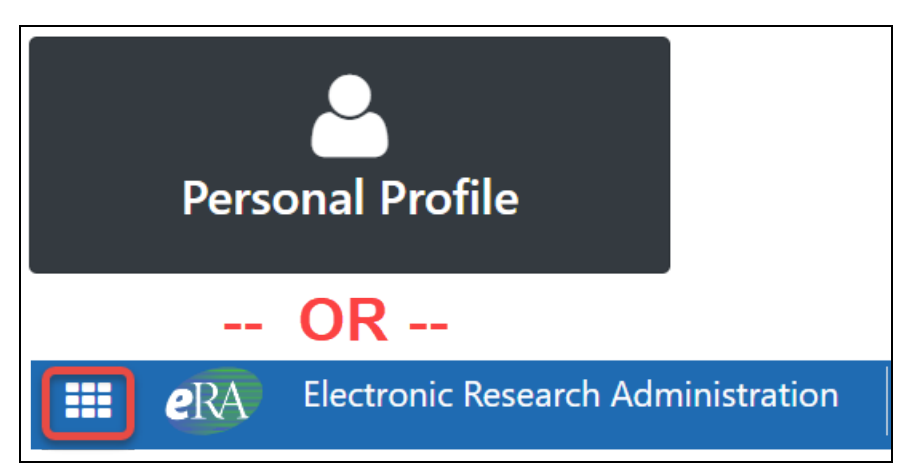

3. On the Personal Profile Summary screen, scroll down to the *Education* section and click its Edit link. The Education section expands to show your information.

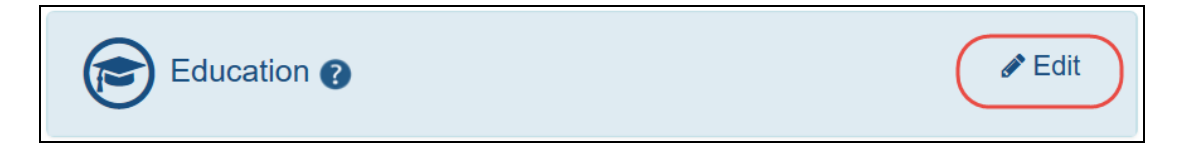

**NOTE:** ESI buttons and information do NOT appear until and unless you click the **Edit** link for the Education pane.

4. Scroll down to the bottom of the Education section, and you see an area labeled Early Stage Investigator (ESI) Status. If you are no longer an Early Stage Investigator, you see a note informing you of that status:

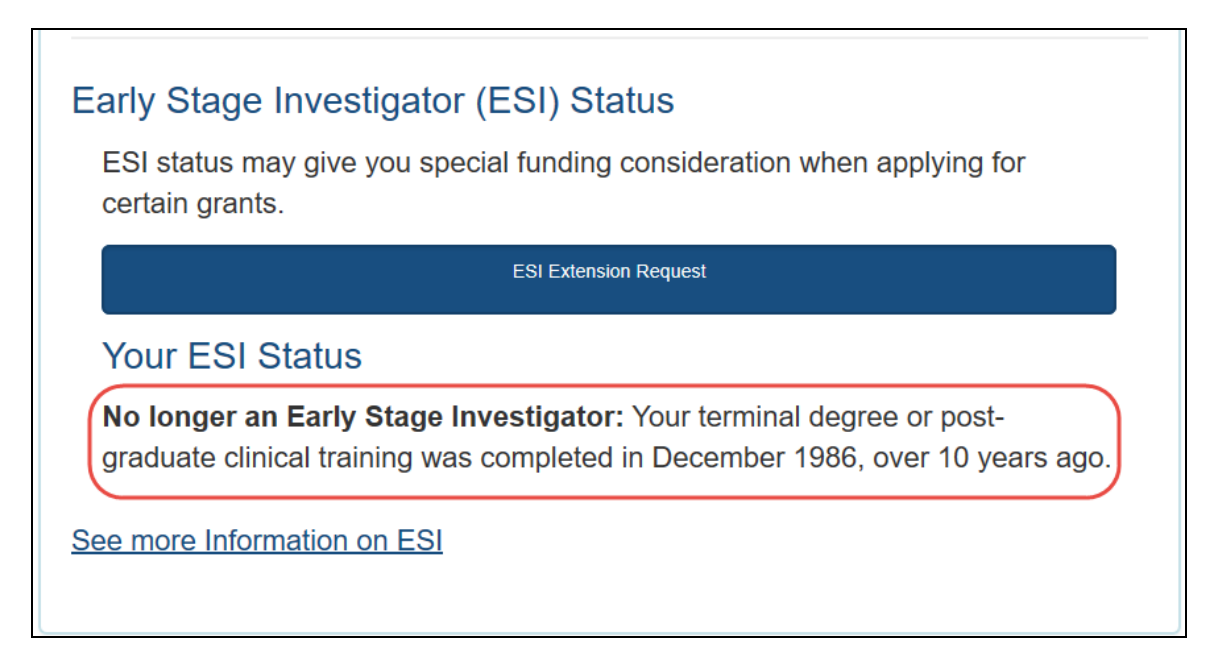

*Figure 1: Early Stage Investigator Status screen, showing text that informs the user that their ESI status is over*

If you are still an Early Stage Investigator, you see the date when your ESI status ends:

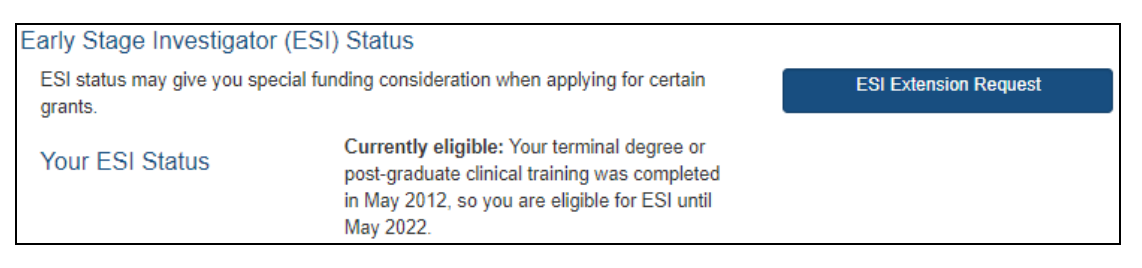

If you are near your ESI Status end date, and you experienced a qualified event where you were unable to work, such as a natural disaster, you can apply for an extension of your ESI Status to cover the time period lost to the qualified event. See How to Access the Link for Requesting an [ESI Extension](#page-7-0).

## <span id="page-7-0"></span>How to Access the Link for Requesting an ESI Extension

- 1. Log in to eRA Commons and navigate to the Personal Profile module to open your profile.
- 2. Click the *Edit* link for the *Education* section.

**NOTE:** ESI buttons and information do NOT appear until and unless you click the **Edit** link for the Education pane.

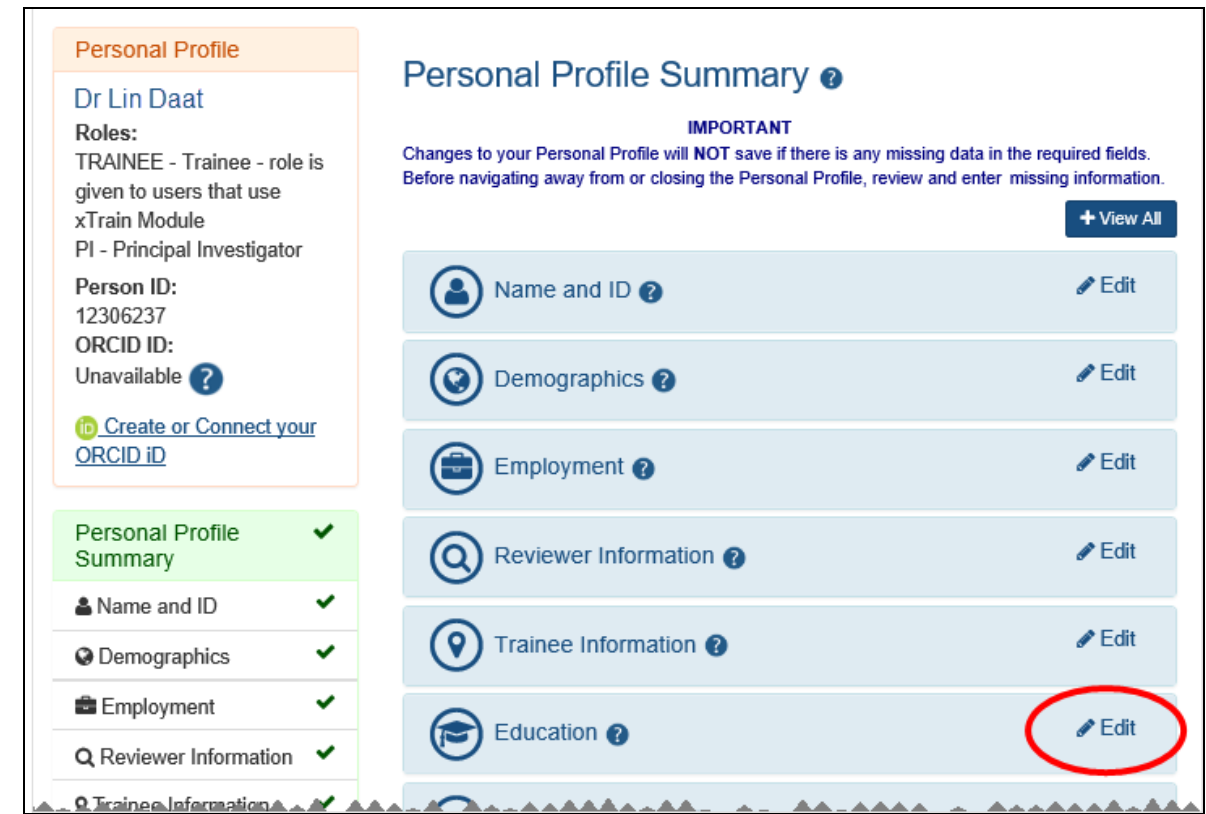

#### 3. Click the ESI Extension Request button.

#### Education @ You have 3 completed degrees or post-graduate clinical training, and 0 in progress Enter all post-high school degrees completed or in progress. It should also include your latest post-graduate clinical training information, if there is any. You may enter degrees in any order. Your degree information is sometimes checked against award applications or used to populate other forms. Your highest degree can affect eligibility for awards or appointments.

Trainees: This information is critical. We use it to determine eligibility, and it can affect stipends.

Post-Graduate Clinical Training: If you entered at least one completed degree, you can add post-graduate clinical training information. Commons includes information on only one post-graduate clinical training at a time. If you already have post-graduate clinical training information listed and you now want to tell us about a new postgraduate clinical training, use Edit Post-Graduate Clinical Training Information to change the information.

Fellowships: Enter post-doctoral fellowships and assistantships on the Employment page.

For translation of degree codes click here

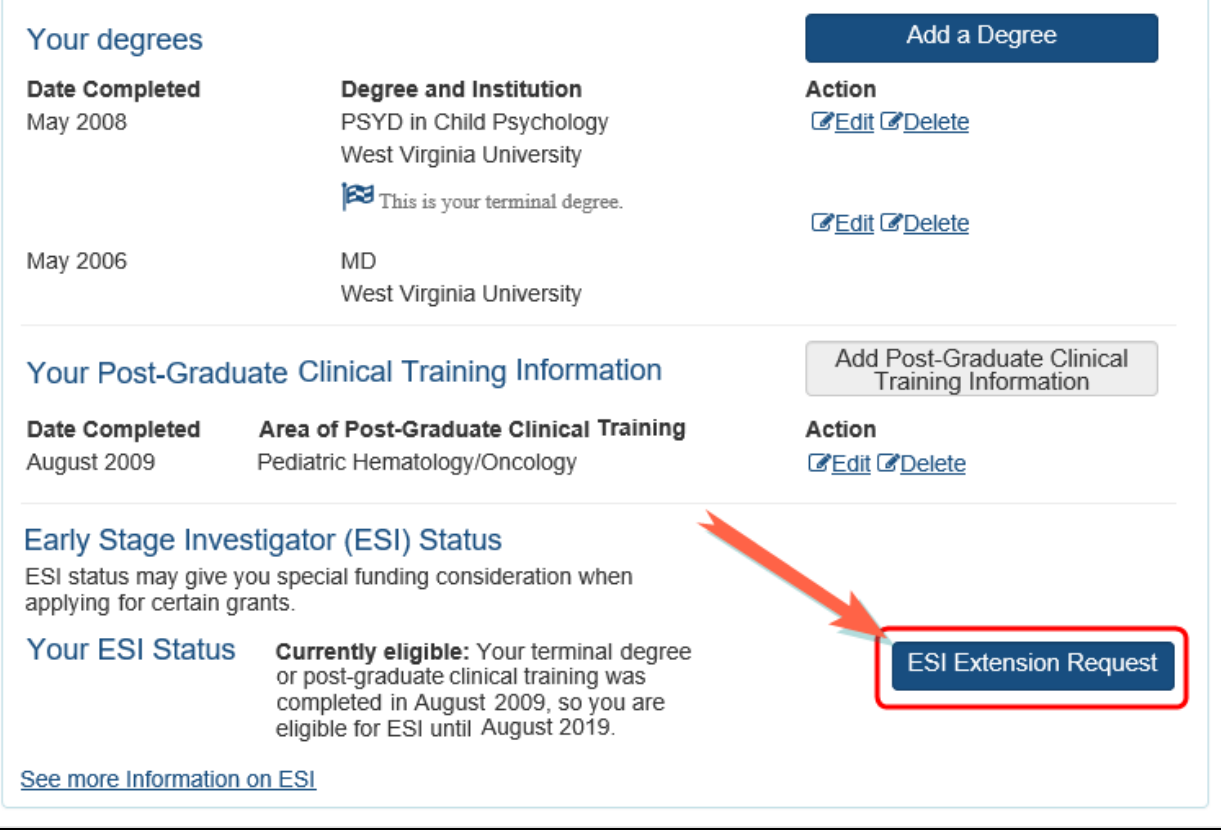

The ESI Status Request form opens.

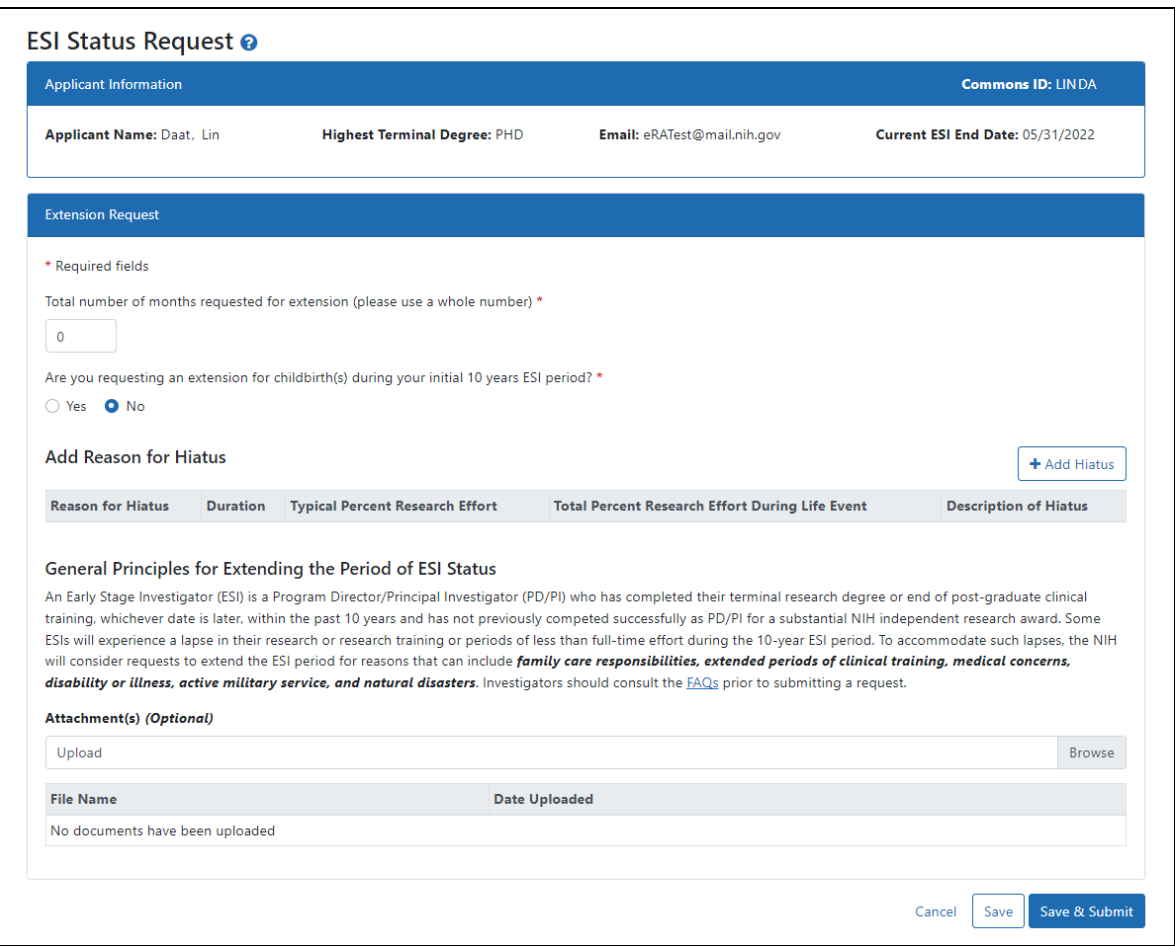

See *Complete and Submit the ESI [Extension Request](#page-10-0) Form* on page 11.

## <span id="page-10-0"></span>Complete and Submit the ESI Extension Request Form

For COVID-19 questions, see Can ESI Status Be Extended Due to [Disruptions](https://nexus.od.nih.gov/all/2020/04/09/can-esi-status-be-extended-due-to-disruptions-from-covid-19/) From [COVID-19?](https://nexus.od.nih.gov/all/2020/04/09/can-esi-status-be-extended-due-to-disruptions-from-covid-19/)

1. On the request form screen, fill out the fields.

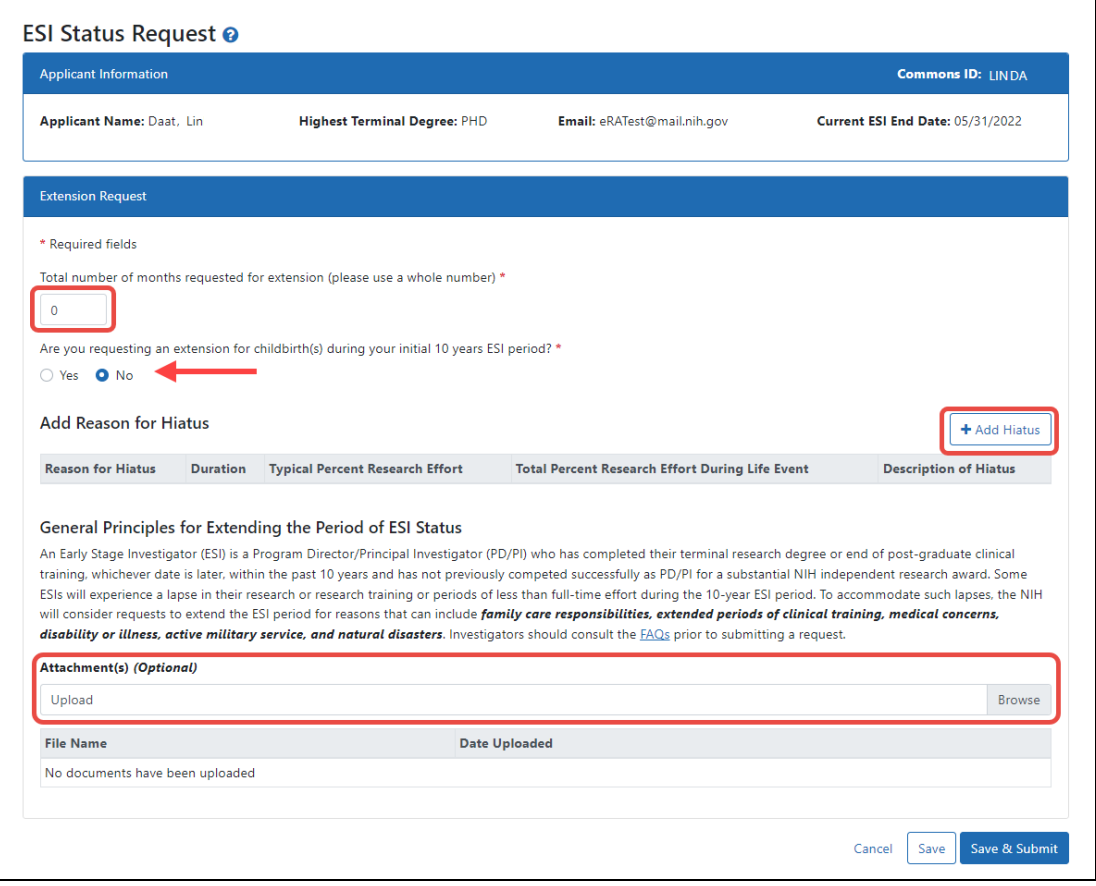

Required fields on the ESI Extension Request form are marked with a red asterisk.

- 2. Enter the total number of months requested in whole numbers.
- 3. Select *Yes* or *No* for the childbirth question.

The system checks that the extension request falls within the ESI eligibility window. When entering the childbirth date, the date should fall within the ESI eligibility window.

#### 4. Click the **Add Hiatus** button to open the Reason for Hiatus window.

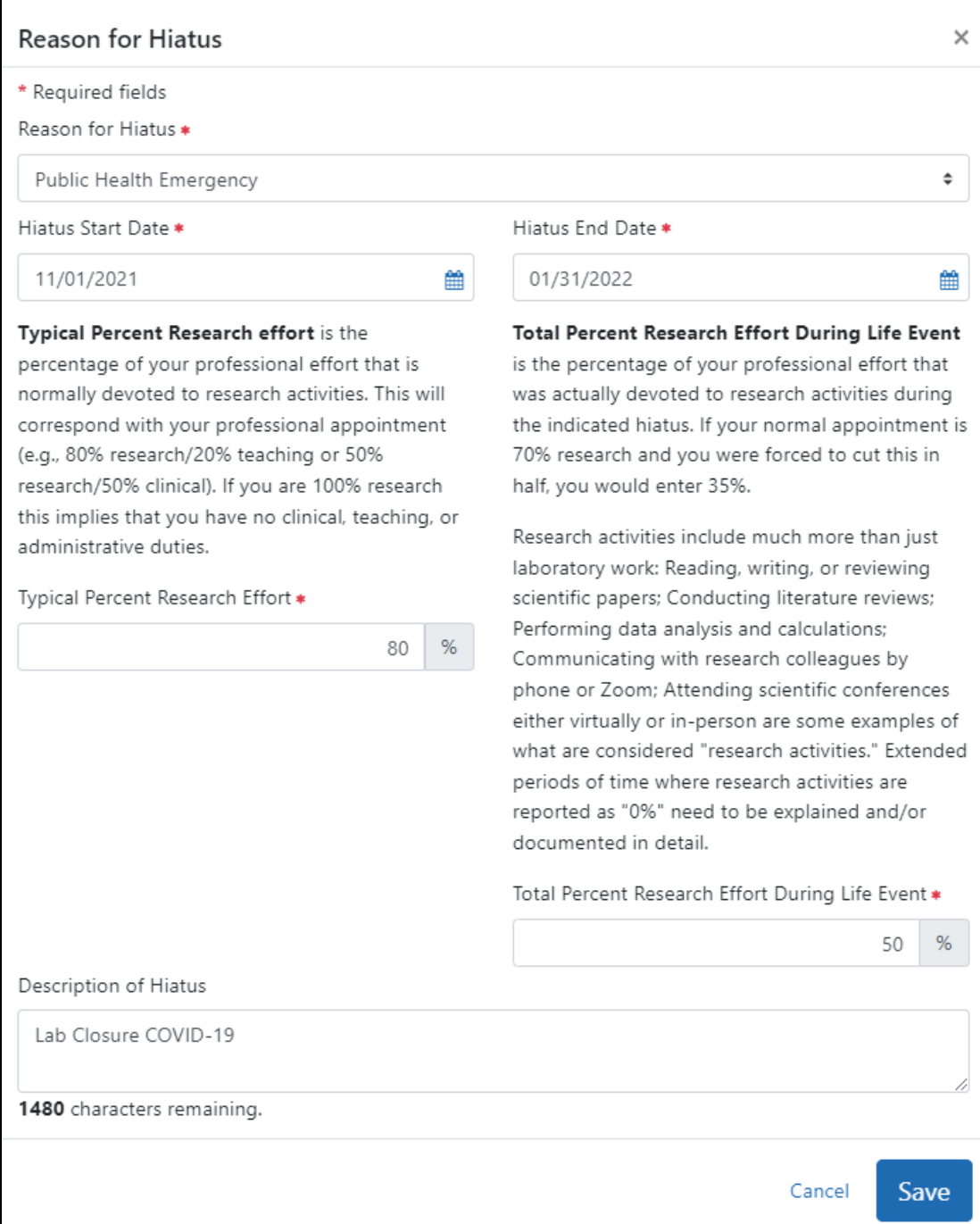

- 5. Use the drop-down menu in the *Reason for Hiatus* field to select a reason:
	- Clinical or Didactic Training
	- Disability or Illness
- Family Care Child/Children
- Family Care Other than Children
- Lab Issue (i.e. lose animal colony, cell line, lab relocation, personnel)
- Military Service
- Natural Disaster
- Pay Back Obligation
- Visa Issues
- Other/Miscellaneous
- Public Health Emergency
- 6. Use the calendar icon to select the hiatus start and end dates.
- 7. Read the description for the next two fields to make sure you understand what to enter.
- 8. In the **Typical Percent Research Effort** field, enter the percent of time that you typically spend on research.
- 9. Enter the **Total Percent Research Effort During Life Event**. This is the percent of time you actually spent on research during the hiatus/life event. This percent must be less than or equal to the **Typical Percent Research Effort**.
- 10. Optionally, enter a *Description of Hiatus*.
- 11. Click the **Save** button.

12. Now you see the request form screen again with the hiatus information displayed.

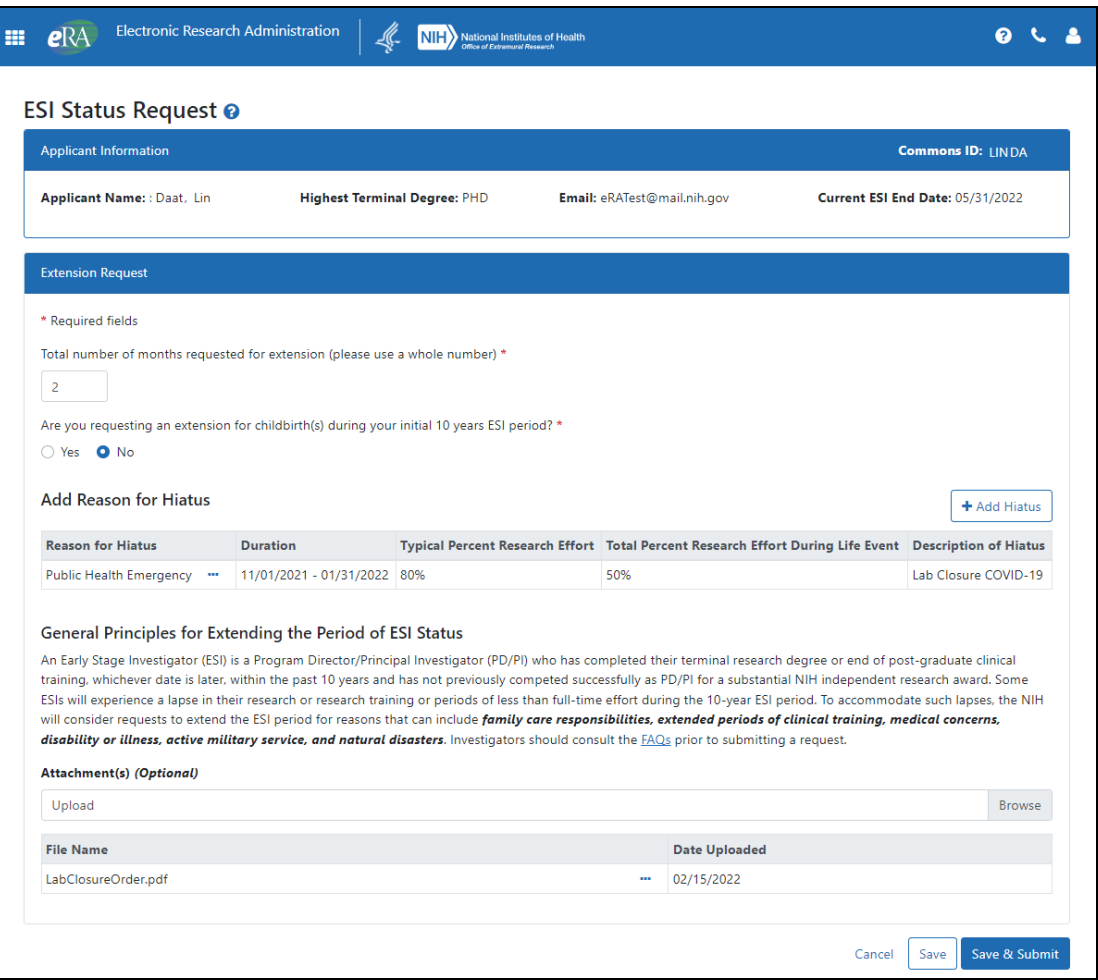

- 13. Use the **Upload/Browse** button to add attachments (PDF only), if needed.
- 14. You can edit your selections:
	- **•** To change the Reason for Hiatus, click the item's three-dot ellipsis menu and select **Edit** or **Delete**.

• To view or delete the **Attachments**, click the item's three-dot ellipsis menu and select **View** or **Delete**.

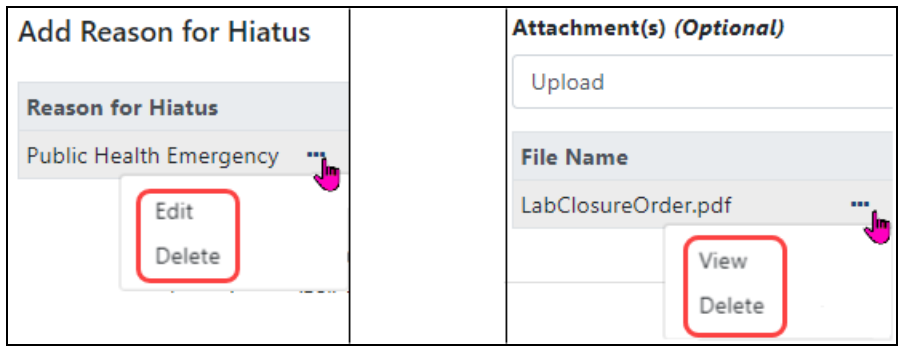

15. When finished, click the **Save & Submit** button. Use the **Save** button if you are not ready to submit the request, which means you can come back to this form later to complete and submit it. Click **Cancel** to leave the request form without making or saving any changes.

When a decision is made regarding your request, you will receive an email at the email address specified in your eRA Commons account. In addition, the ESI indicator in your eRA Commons Account will change and the end date of your ESI status period will be modified to reflect the extension granted. In most cases it is expected that a decision will be made within a few weeks. If there are large numbers of requests for extensions or if there are unanswered questions after the first request, the process and the decision may take longer.